# CamTrace

**vidéosurveillance**

## Guide de mise en service rapide

**Pour les CT-Server :** V8.15.x et V8.14.x

**Version du document : v2.3**

**Date de création du document : 06/01/2021 Date de dernière modification du document : 10/03/2022**

Pour tous renseignements complémentaires :

#### **www.camtrace.com**

CamTrace SAS - Tous droits réservés - 1 allée de la Venelle, 92150 Suresnes - 01 40 99 94 31

## Table des matières

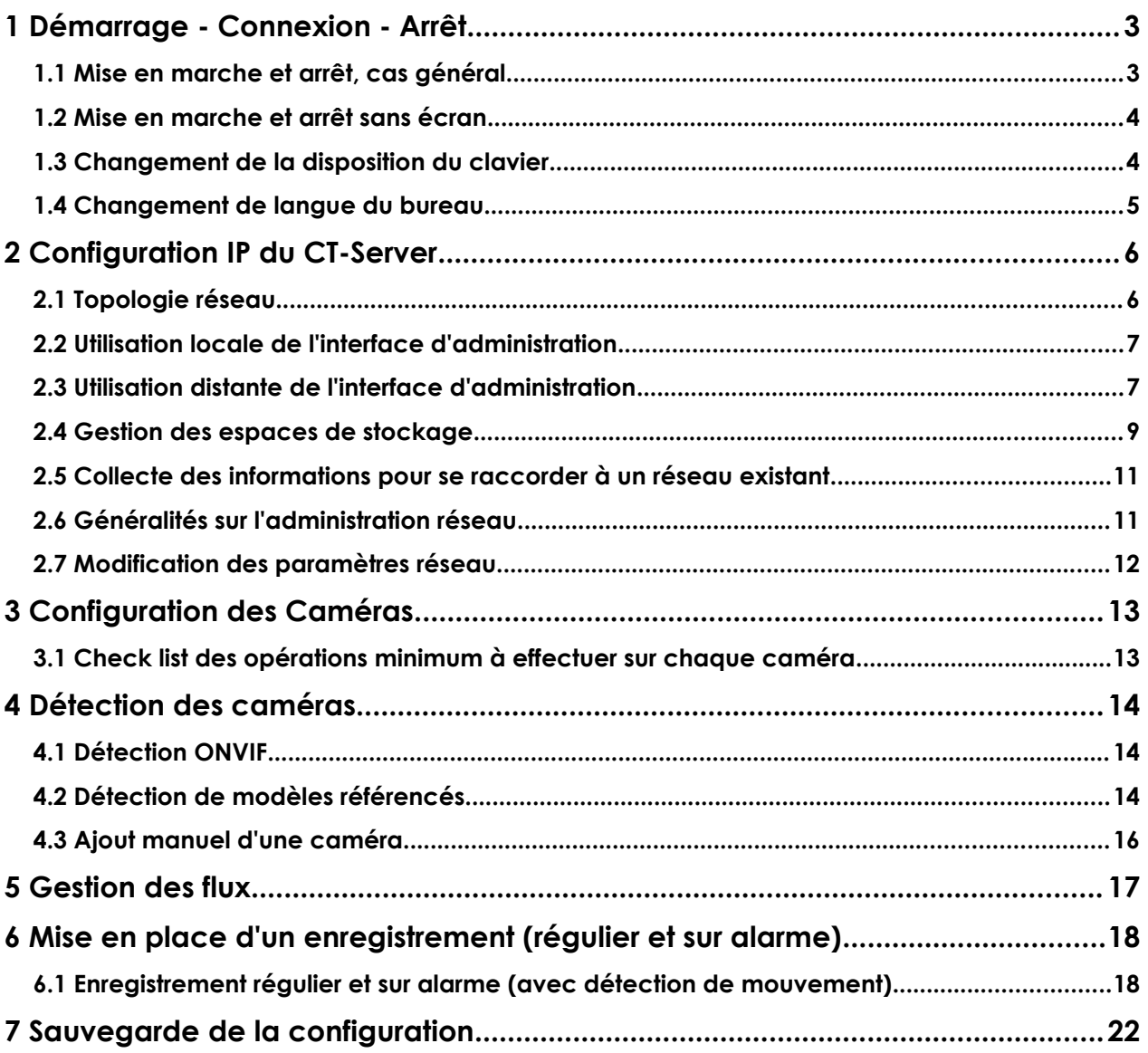

## <span id="page-2-1"></span>**1 Démarrage - Connexion - Arrêt**

#### <span id="page-2-0"></span>**1.1 MISE EN MARCHE ET ARRÊT, CAS GÉNÉRAL**

Un serveur CamTrace (nommé **CT-Server**) est généralement livré sans écran. Assurez-vous de disposer d'un écran, clavier et souris.

En exploitation, il est conseillé de placer un onduleur sur l'alimentation du CT-Server, afin d'éviter les coupures intempestives. Une fois alimenté, vous pouvez démarrer le serveur.

Lors de la phase de démarrage, un écran animé avec le logo "CamTrace" s'affiche à l'écran :

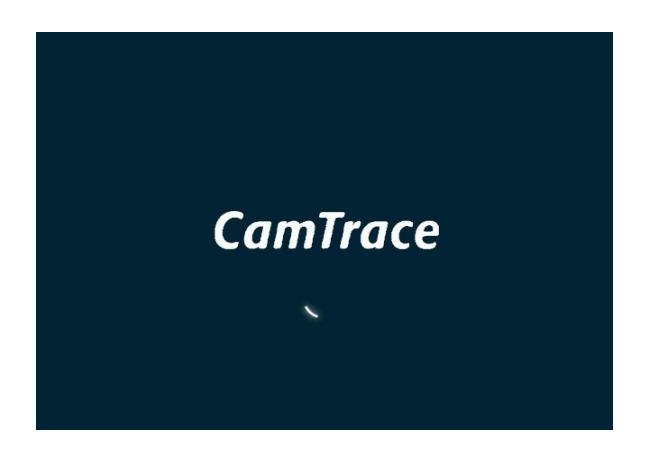

L'écran affiche ensuite le bureau du système d'exploitation CamTrace :

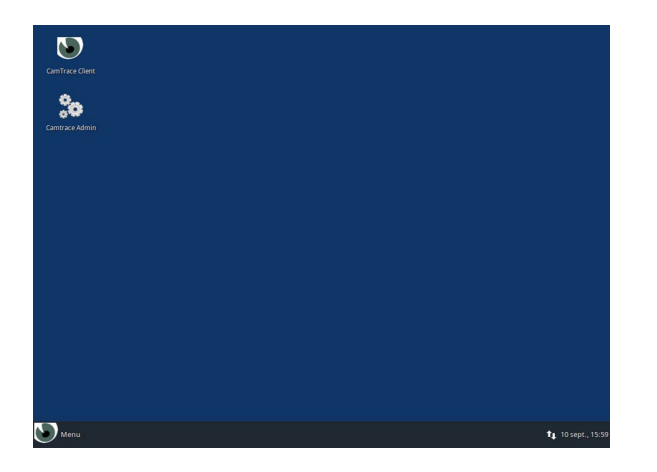

**Note** : voir la section [Changement de langue du bureau](#page-4-0) pour changer la langue de l'interface.

Le CT-Server est prévu pour fonctionner 24h/24, il ne faut **jamais l'éteindre en retirant le câble d'alimentation.**

#### **Pour éteindre le système** :

- Cliquez sur le bouton "Menu" en bas à gauche du bureau
- Puis sur le bouton d'arrêt/déconnexion en haut à droite du menu déroulant

• Et enfin sur "Shut Down".

#### <span id="page-3-1"></span>**1.2 MISE EN MARCHE ET ARRÊT SANS ÉCRAN**

Si vous ne possédez pas d'écran branché au CT-Server : appuyez sur le bouton "Marche/Arrêt" de votre serveur. A la fin de la procédure de démarrage, une série de bips vous informe que le serveur a fini de démarrer et votre serveur est accessible par l'intermédiaire de votre réseau local. Pour stopper le serveur, appuyez brièvement sur le bouton "Marche/Arrêt" et attendez l'extinction complète de celui-ci.

#### <span id="page-3-0"></span>**1.3 CHANGEMENT DE LA DISPOSITION DU CLAVIER**

Pour changer la disposition/langue du clavier :

- Cliquez sur le bouton "Menu" en bas à gauche du bureau,
- Puis sur le bouton "All settings" en haut à droite du menu déroulant.

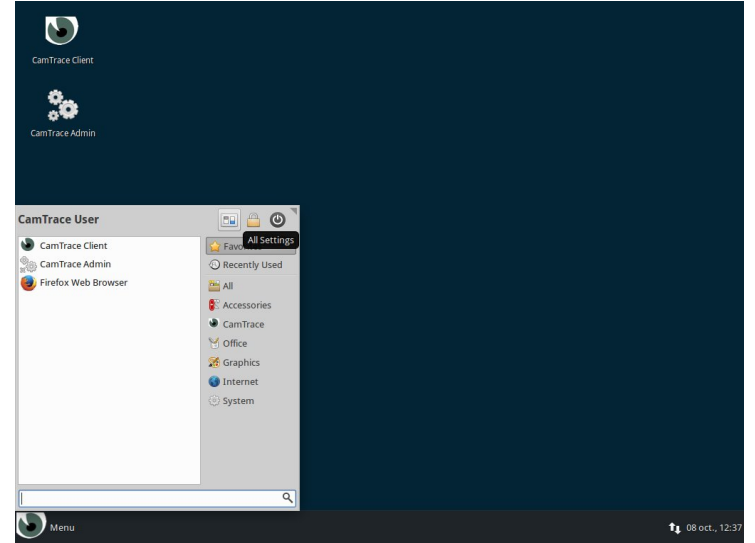

- Sélectionnez l'icône "Keyboard" dans la fenêtre des paramètres,
- Puis l'onglet "layout" dans la fenêtre,
- Désélectionnez la case "Use system default",
- Cliquez sur le bouton "edit",
- Choisissez votre nouvelle disposition de clavier et validez sur "Ok".

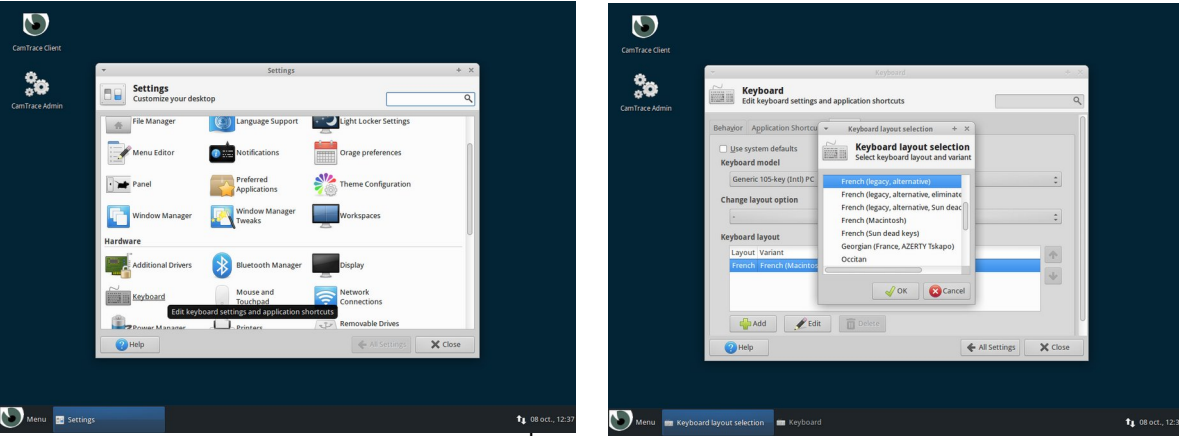

#### <span id="page-4-0"></span>**1.4 CHANGEMENT DE LANGUE DU BUREAU**

La méthode la plus rapide pour changer la langue du bureau est la suivante :

- Cliquez sur le bouton "Menu" en bas à gauche du bureau,
- Puis sur le bouton d'arrêt/déconnexion en haut à droite du menu déroulant,
- Et enfin sur "Log Out".

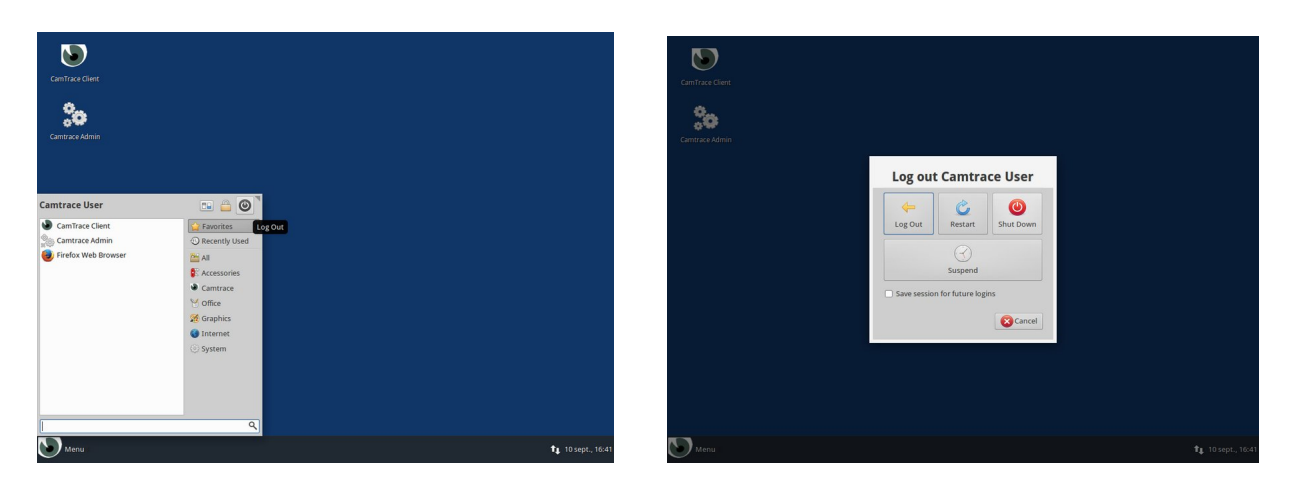

Sur l'écran de connexion, choisissez la langue de votre interface en cliquant sur le nom de la langue actuelle (par défaut "en\_US") en haut à droite.

Une fois la langue choisie, vous pouvez vous connecter sur l'interface en entrant le mot de passe de "CamTrace User" (mot de passe : « **camera** ») :

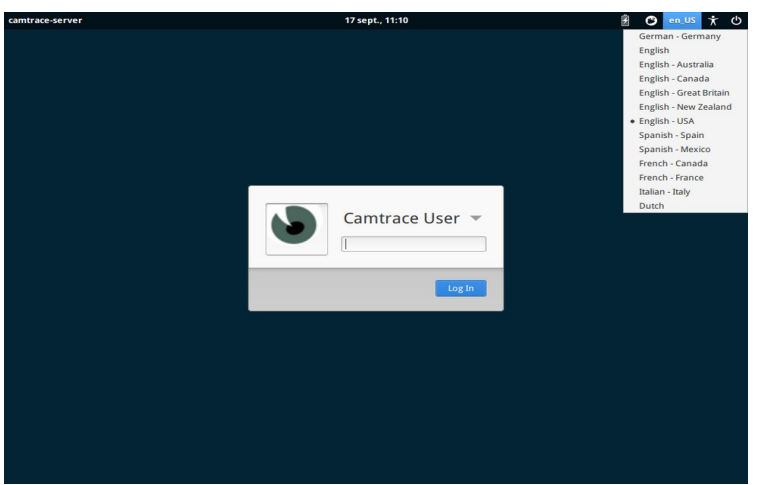

**Note** : pour changer la langue de l'interface, il est aussi possible d'utiliser le menu "All settings".

## <span id="page-5-1"></span>**2 Configuration IP du CT-Server**

#### <span id="page-5-0"></span>**2.1 TOPOLOGIE RÉSEAU**

Un CT-Server possède une ou plusieurs cartes réseau (généralement deux cartes réseaux).

Bien qu'il soit possible de mélanger indifféremment des caméras et des postes de visualisation sur tous les réseaux, il est toutefois recommandé (surtout sur les installations d'une certaine importance) de spécialiser les réseaux.

Il est ainsi recommandé de grouper les caméras sur un ou plusieurs réseaux de sécurité et d'utiliser une autre interface réseau pour se connecter au réseau d'entreprise et aussi parfois une dernière interface pour se connecter à un réseau d'affichage (poste de garde et PC d'affichage).

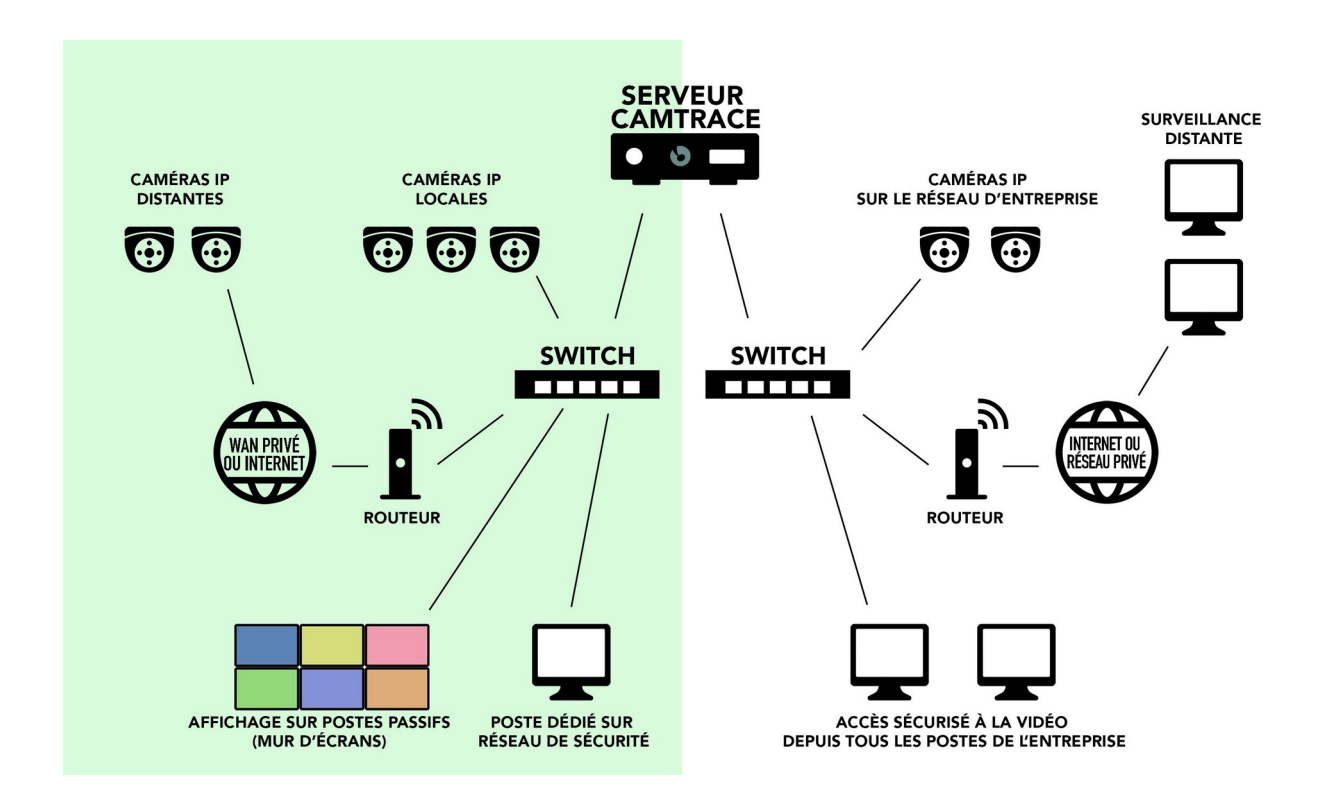

Cette séparation des réseaux permet d'optimiser les performances et la sécurité de votre installation vidéo. Lorsque plusieurs CT-Server sont utilisés, il est conseillé d'isoler les caméras attachées à chaque CT-Server sur des réseaux distincts. Pour de petites configurations il est possible de n'utiliser qu'une seule des cartes réseau.

Utilisez de préférence une liaison **Gigabit** entre le CT-Server et les switchs. Si le réseau comporte plus de dix caméras, le Gigabit devient nécessaire pour obtenir des images fluides dans les formats Full HD ou supérieurs.

#### <span id="page-6-1"></span>**2.2 UTILISATION LOCALE DE <sup>L</sup>'INTERFACE <sup>D</sup>'ADMINISTRATION**

Pour configurer les paramètres du CT-Server, et en particulier ses adresses réseau, vous devez utiliser l'interface d'administration web du serveur. Pour cela, il suffit de lancer le raccourci "Camtrace Admin" (icône "engrenage") sur le bureau.

Un navigateur se lance et la fenêtre de connexion au CT-Server s'affiche.

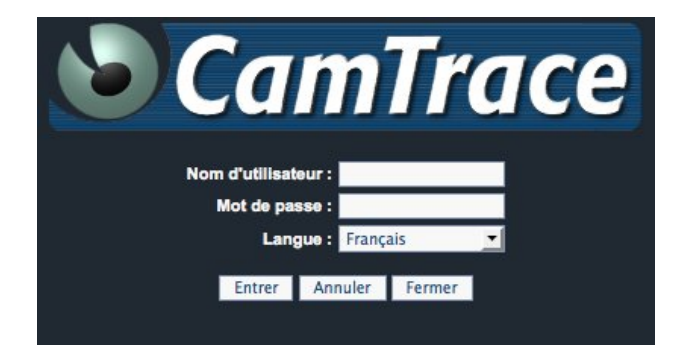

Le nom d'utilisateur par défaut est "**admin**" et le mot de passe est "**camtrace**". La langue de l'interface d'administration peut être choisie au niveau du menu déroulant.

#### <span id="page-6-0"></span>**2.3 UTILISATION DISTANTE DE <sup>L</sup>'INTERFACE <sup>D</sup>'ADMINISTRATION**

Il est également possible de configurer le CT-Server sans disposer d'un écran. L'interface réseau primaire a pour adresse par défaut 192.168.0.100/24.

**Note** : Si votre serveur dispose d'une interface secondaire, celle-ci a pour adresse par défaut 192.168.1.100/24.

Vous pouvez vous connecter au CT-Server et le configurer, à l'aide d'un navigateur web (pour éviter les incompatibilités, il est fortement recommandé d'utiliser le navigateur **Firefox** ou **Chrome** en **navigation Privée**), depuis un PC portable par exemple.

Dans ce cas : démarrez le CT-Server jusqu'à entendre les bips. Placez votre PC sur une adresse du réseau 192.168.0.0/24 (par exemple 192.168.0.2). Reliez le PC (à l'aide d'un câble croisé ou d'un switch) à l'une des interfaces réseau. Lancez une commande "ping 192.168.0.100" vers le serveur. S'il ne répond pas, changez de connecteur réseau sur le serveur et relancez un ping jusqu'à trouver l'interface primaire du serveur.

Lorsque votre PC client est connecté au même réseau que votre CT-Server, lancez votre navigateur web et allez à l'adresse "http://192.168.0.100". La fenêtre de connexion au serveur Camtrace s'affiche (**il est impératif d'autoriser les pop-up**).

Le nom d'utilisateur par défaut à renseigner est "admin" et le mot de passe par défaut est "camtrace". La langue de l'interface d'administration peut être choisie au niveau du menu déroulant. Une fois les paramètres choisis, cliquez sur le bouton "Entrer" (situé en bas à gauche).

Pour vous déconnecter, utilisez le bouton de déconnexion :

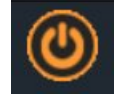

Sur le bandeau de navigation qui s'affiche, sélectionnez "**Administration**" puis "**Système**".

Une nouvelle page apparaît avec différentes sections. Rendez-vous à la section "interfaces réseau".

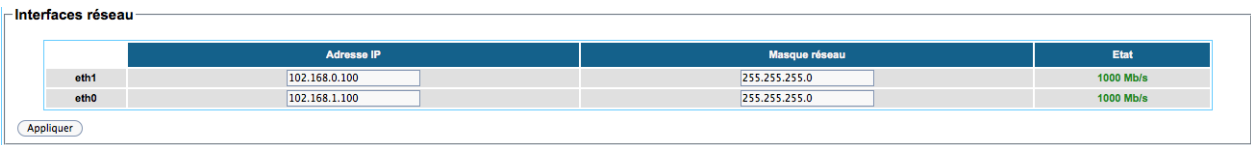

Editez la zone "adresse IP" et "masque réseau" selon la configuration de votre réseau local. **Attention**, lorsque vous cliquerez sur "appliquer", vous perdrez la connexion réseau à votre CT-Server et il vous faudra placer votre poste client sur le nouveau réseau du serveur.

#### <span id="page-8-0"></span>**2.4 GESTION DES ESPACES DE STOCKAGE**

SI votre serveur est équipé de plusieurs disques, vous devez déclarer les disques utilisables par le CT-Server. Pour cela, allez dans la section "Administration" puis "Système" :

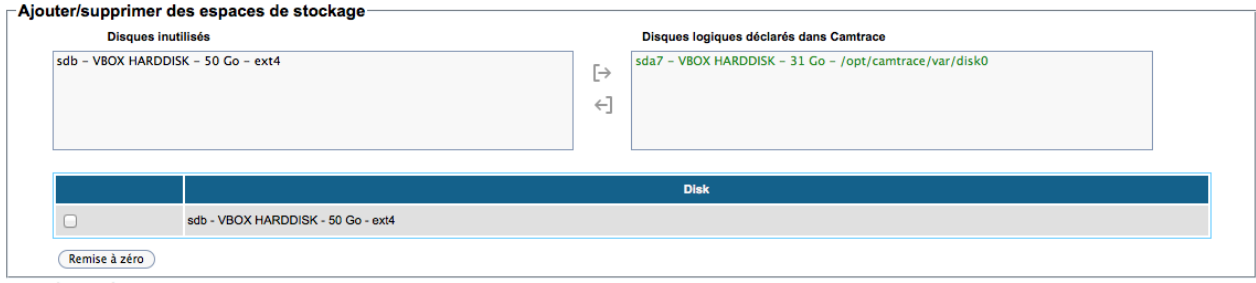

Sur la partie gauche sont listés les disques inutilisés que vous pouvez déclarer.

Si vous devez remettre à zéro (formater) un disque, vous pouvez le faire en utilisant la zone en bas : cochez la case correspondant au disque à formater et cliquez sur "**Remise à zéro**". **Attention**, toutes les données présentes sur le disque seront effacées.

Sélectionnez le disque que vous voulez ajouter (monter) à votre configuration dans la partie gauche et cliquez sur la flèche droite ( $\rightarrow$ ). Une fenêtre de confirmation s'affiche.

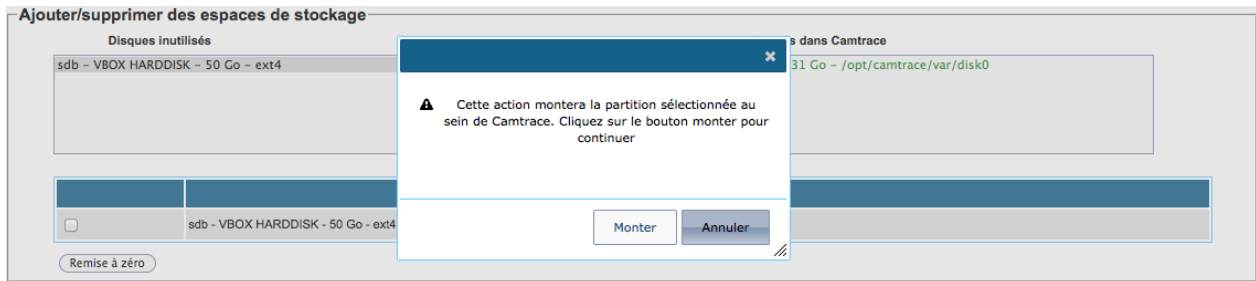

Vous pouvez confirmer en cliquant sur le bouton "Monter". Votre disque est maintenant utilisable comme espace de stockage dans l'interface d'administration.

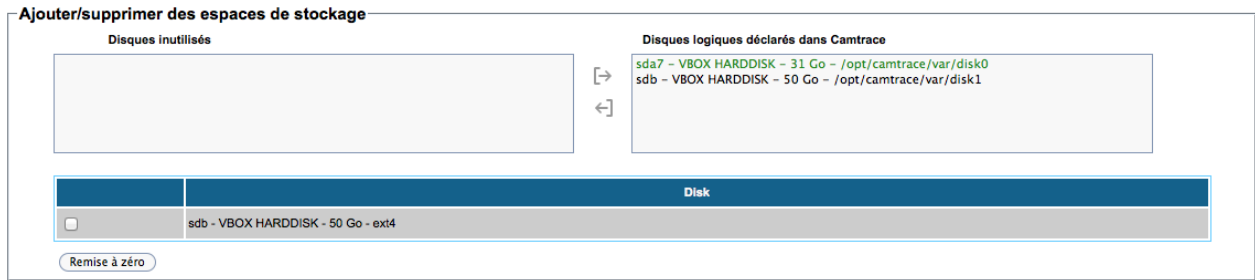

L'utilisation de la flèche gauche ( ←] ) permet de supprimer (démonter) une espace de stockage de la liste de droite.

**Note**: si des caméras étaient en train d'enregistrer sur l'espace de stockage que vous voulez démonter, vous ne pourrez pas le démonter tant que vous n'aurez pas modifié les caméras pour qu'elles cessent d'enregistrer sur cet espace (ou supprimé ces caméras).

Lors du montage d'un disque, celui-ci peut contenir une sauvegarde d'une précédente installation de CamTrace (après une réinstallation système par exemple). Si tel est le cas, un message vous propose de restaurer cette sauvegarde.

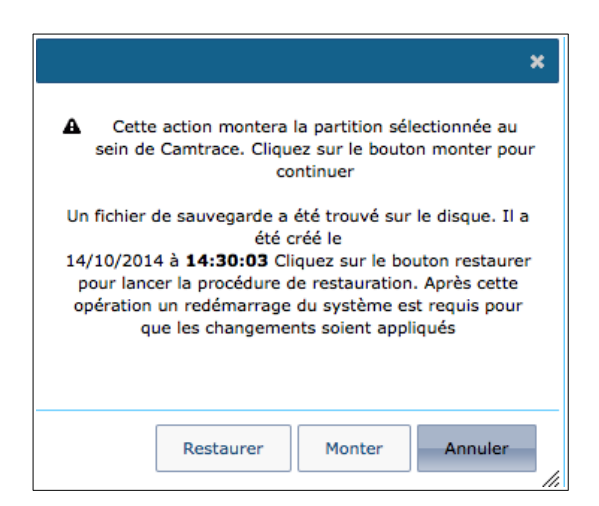

Si vous souhaiter restaurer le système, cliquez sur "Restaurer", sinon, ignorez cette sauvegarde en choisissant "Monter".

#### <span id="page-10-1"></span>**2.5 COLLECTE DES INFORMATIONS POUR SE RACCORDER <sup>À</sup> UN RÉSEAU EXISTANT**

Informations à collecter :

- Adresse IP pour votre CT-Server sur le réseau d'entreprise.
- Masque de réseau.
- Nom réseau pour le CT-Server. Le "nom réseau" est le nom que vous allez donner au CT-Server sur le réseau local. Si l'entreprise possède un DNS, il est recommandé que ce nom soit en accord avec celui qui est donné au CT-Server dans ce DNS.
- Adresse IP d'un DNS interne ou externe.
- Adresse IP de la passerelle par défaut.

#### <span id="page-10-0"></span>**2.6 GÉNÉRALITÉS SUR <sup>L</sup>'ADMINISTRATION RÉSEAU**

Pour configurer les paramètres réseau du CT-Server, vous devez utiliser l'interface d'administration de Camtrace accessible suivant deux méthodes :

- Localement à l'aide du raccourci **"CamTrace Admin"** (engrenages) situé sur le bureau de la console du serveur ;
- A distance en vous connectant au port 'HTTP' à l'adresse de votre serveur.

Allez ensuite dans la section "administration" puis "système" et ensuite dans les zones de configuration des paramètres réseau : "interface réseau", "identité réseau", "heure du serveur". **Interfaces réseau** 

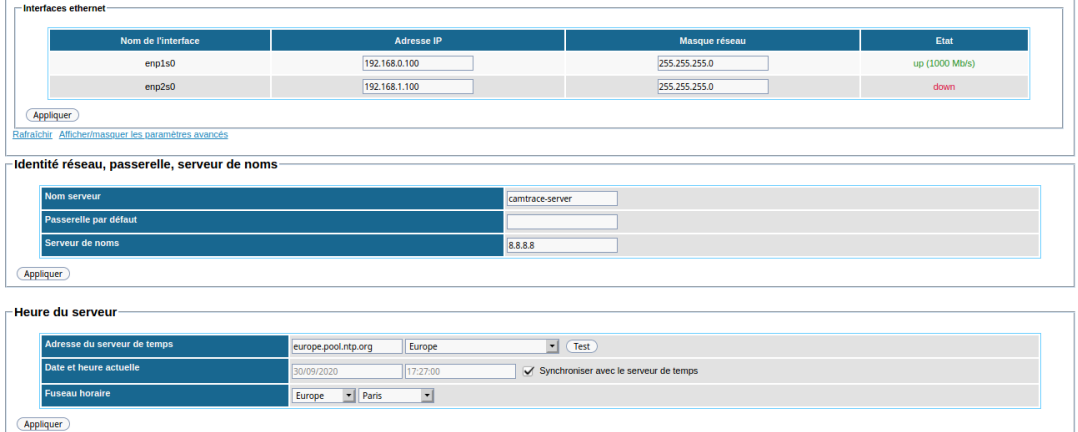

Pour chaque section renseignée, cliquez sur "Appliquer".

**Note** : Si vous changez les paramètres réseau de l'interface sur laquelle vous êtes connecté à distance sur le serveur, il faudra vous reconnecter avec les nouveaux paramètres réseau.

#### <span id="page-11-0"></span>**2.7 MODIFICATION DES PARAMÈTRES RÉSEAU**

Dans la section "Interfaces réseau", saisissez les valeurs adresse IP et masque dans les formats X.X.X.X.

**Attention** : vous devez attribuer des adresses appartenant à des réseaux distincts sur ses différentes interfaces **sous peine de graves dysfonctionnements**.

Dans la section "Identité réseau, passerelle, serveur de noms", entrez les valeurs que vous avez recueillies.

Dans le champ "Serveur de noms", vous pouvez au choix :

- Laisser le champ vide.
- Taper l'adresse IP du DNS interne s'il existe.
- Taper l'adresse IP du DNS du fournisseur d'accès Internet de l'entreprise
- Taper l'adresse IP d'un serveur DNS public, par exemple : « **8.8.8.8** »

**Attention** : Si la plage d'adresse du serveur de nom (DNS) est différente de celles utilisées sur les réseaux du CT-Server, la passerelle doit obligatoirement être renseignée.

Attention : Si vous n'êtes pas sûr de connaître l'adresse du DNS, laissez le champ vide. Une mauvaise valeur provoquerait **de forts ralentissements**.

Pour tester la configuration, vous pouvez utiliser les outils réseau disponibles dans : Administration / Système : section Maintenance / sous section Outils réseau.

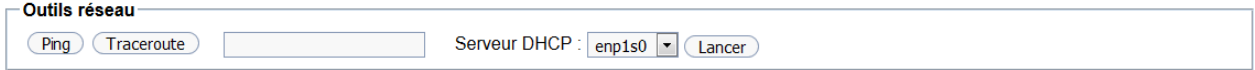

Dans la section "Heure du serveur", vous devez régler l'heure et le fuseau horaire de votre serveur. CamTrace gère automatiquement les heures d'hiver et d'été. Vous devez donc tout simplement entrer l'heure **locale courante**.

En renseignant le champ "serveur de temps", vous pouvez aussi déclarer un serveur NTP qui sera utilisé pour la synchronisation du serveur.

Pour ajouter un serveur de temps, indiquez par exemple "**europe.pool.ntp.org**":

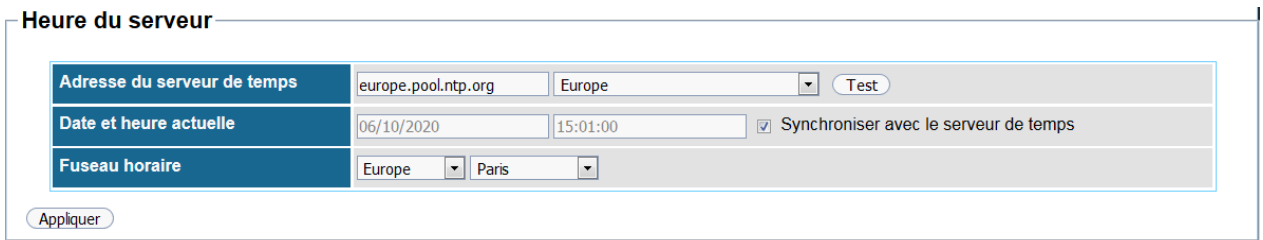

 $\overline{1}$ 

et cliquez sur "Test" pour vérifier. Si OK, un message "**Le serveur a répondu**" s'affiche. Puis cochez "Synchroniser avec le serveur de temps" et cliquez sur "Appliquer".

## <span id="page-12-1"></span>**3 Configuration des Caméras**

Il est impératif de réaliser ces opérations (décrites ci-dessous) **AVANT** de déclarer les caméras sur le CT-Server :

#### <span id="page-12-0"></span>**3.1 CHECK LIST DES OPÉRATIONS MINIMUM <sup>À</sup> EFFECTUER SUR CHAQUE CAMÉRA**

> Donnez une adresse IP fixe à la caméra. Vérifiez que DHCP n'est pas activé.

> Renseignez le masque de réseau.

> Saisissez et notez les logins et mots de passe d'administration de la caméra car vous devrez renseigner les même mots de passe sur le CT-Server.

> Activez le profil ONVIF de la caméra.

**Important** : il est recommandé de choisir un couple "utilisateur/mot de passe" **identique** pour se connecter à l'interface d'administration et pour le profil ONVIF.

> Renseignez l'adresse de la passerelle qui est l'adresse du CT-Server sur le réseau où la caméra sera connectée.

> Mettez la caméra à l'heure (manuellement, ou via NTP). **Cette opération est importante** car la découverte des caméras en ONVIF ne fonctionnera pas si il existe un décalage horaire entre la caméra et le serveur.

#### > **Activez au moins deux flux dans la caméra :**

**Important** : paramétrez le 1<sup>er</sup> flux en haute qualité (exemple : 1920\*1080 avec 12 **images par seconde**). Il est déconseillé d'utiliser un flux de qualité supérieure à 1920\*1080 si les ressources du site sont faibles.

**Important** : activez un **2ème flux** en moyenne qualité (exemple : **640\*480** avec **12 images par seconde**). Ce flux sera utilisé en tant que « vignette » sur les mosaïques d'image.

*Éventuellement* : activez un **3ème flux** en basse qualité (exemple : **320\*240** avec **12 images par seconde**). Ce flux pourra être utilisé en tant que « vignette » sur les mosaïques d'image (ou pourra être affiché sur l'appli smartphone).

### <span id="page-13-2"></span>**4 Détection des caméras**

**Important** : Vous ne devez pas ajouter vos caméras à votre CT-Server si les caméras n'ont pas été préconfigurées, voir chapitre [Configuration des Caméras](#page-12-1).

Dans le menu "Administration", cliquez sur "Système" puis allez dans la section "Ajout de caméras".

Si la détection ONVIF fonctionne pour votre caméra, **il est recommandé d'ajouter vos caméras en ONVIF**.

#### <span id="page-13-1"></span>**4.1 DÉTECTION ONVIF**

Dans la section "Par détection de caméras ONVIF", cliquez sur "Détecter".

**Attention** : Veillez à ce que la détection de caméra se fasse **sur la bonne interface réseau** (voir liste déroulante sur la capture ci-dessous) :

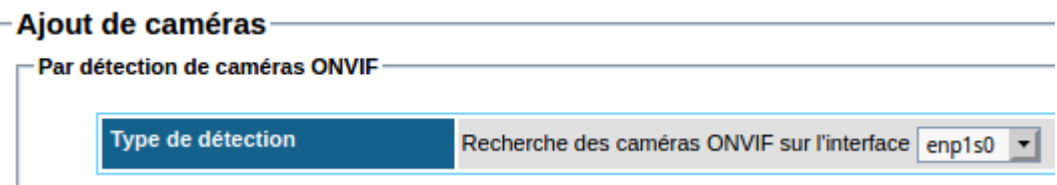

**Important** : Vous ne devez pas ajouter vos caméras à votre CT-Server si les caméras n'ont pas été préconfigurées, voir chapitre [Configuration des Caméras](#page-12-1).

#### <span id="page-13-0"></span>**4.2 DÉTECTION DE MODÈLES RÉFÉRENCÉS**

Dans la section "Par détection des modèles référencés", il est possible de détecter des caméras dont les modèles sont référencés :

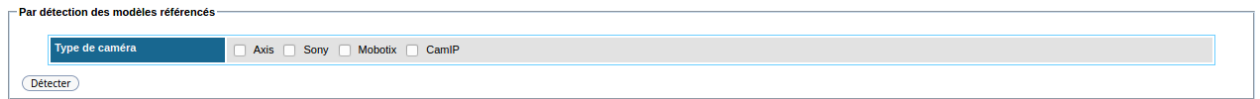

=> Plus d'information à ce sujet dans le guide de référence.

Si des caméras ont été détectées (que ce soit par détection de modèles référencés ou par ONVIF), elles s'affichent dans la section "Nouvelles caméras détectées":

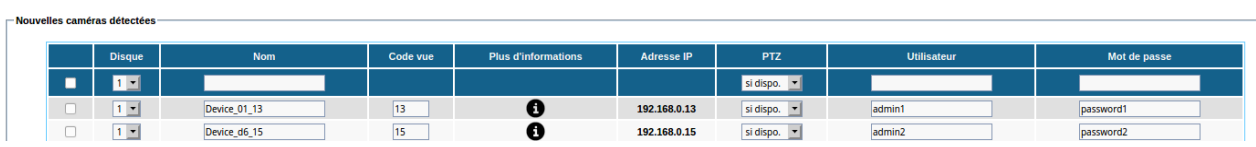

Cochez les caméras à ajouter, et entrez l'identifiant ("Utilisateur") et "Mot de passe" pour chaque caméra, puis cliquez sur "Ajouter".

Pour entrer un même couple identifiant/mot de passe pour plusieurs caméras, il est nécessaire de cocher les caméras concernées (voir **[1]** ci-dessous) puis de remplir les champs correspondants pour l'identifiant et le mot de passe (voir **[2]** et **[3]** ci-dessous) :

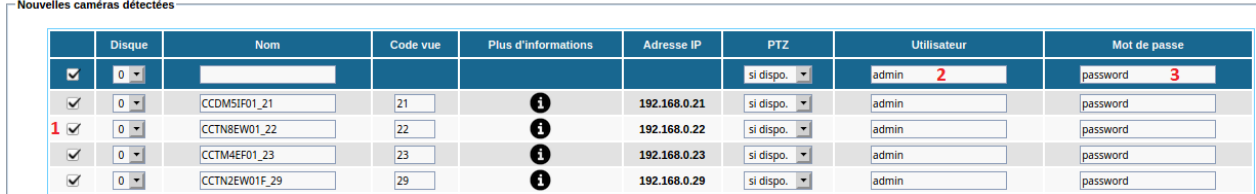

Si un couple "identifiant/mot de passe" est erroné, les champs "Utilisateur" et "Mot de passe" apparaissent en rouge : il est impératif de corriger l'identifiant/le mot de passe, ou de décocher les lignes invalides (voir **[1]** ci-dessous) :

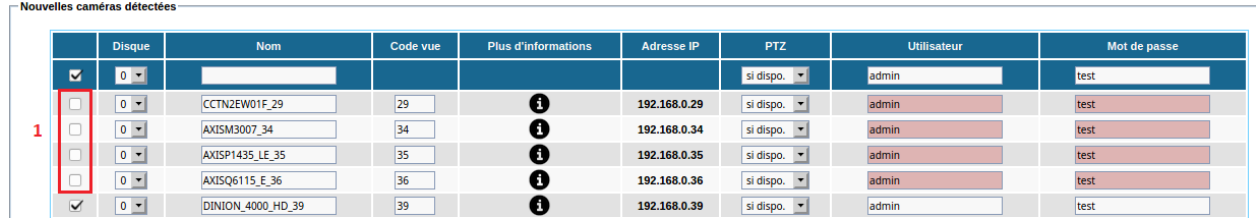

 **Si l'ajout s' est fait correctement**, un message "x caméra(s) ajoutée(s) à la base de données" apparaît :

Votre licence permet de gérer 25 caméras. Il y a actuellement 8 caméra(s) déclarées. Seules les caméras cochées seront ajoutées à la base de données

1 caméra(s) correctement ajoutée(s) à la base de données

#### <span id="page-15-0"></span>**4.3 AJOUT MANUEL <sup>D</sup>'UNE CAMÉRA**

Si la caméra n'est pas détectée par ONVIF et si elle n'est pas présente dans les modèles référencés, il est possible de l'ajouter manuellement : se rendre dans le Menu "Administration", "Caméras" puis "Ajouter une caméra". Cette méthode ne doit pas être utilisée si la caméra aurait pu être ajoutée en ONVIF.

=> Plus d'information dans le Manuel de référence à ce sujet.

## <span id="page-16-0"></span>**5 Gestion des flux**

Dans le Menu "Administration" -> "Caméras", nous allons activer tous les flux pour toutes les caméras (sinon, certains flux restent « ignorés »). Sélectionnez toutes les caméras en cliquant sur « **Toutes** » (voir **[1]** ci-dessous) puis cliquez sur « **Modifier la sélection** » (voir **[2]** ci-dessous) :

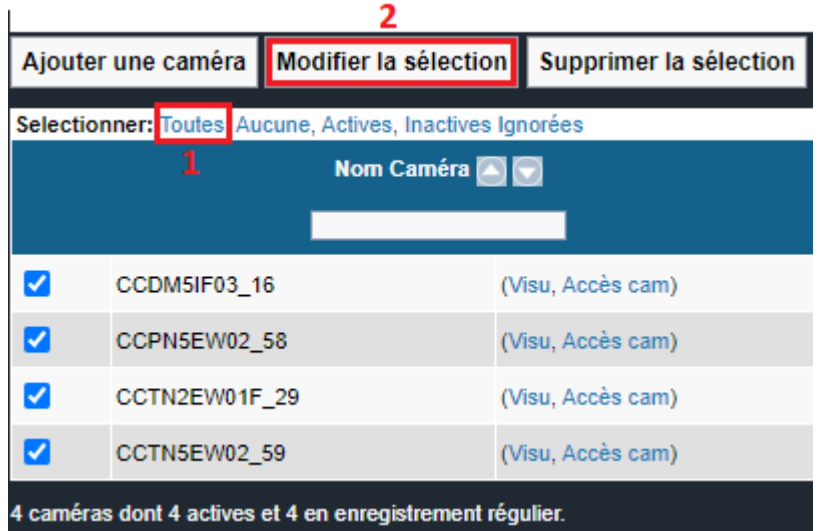

La fenêtre suivante s'affiche :

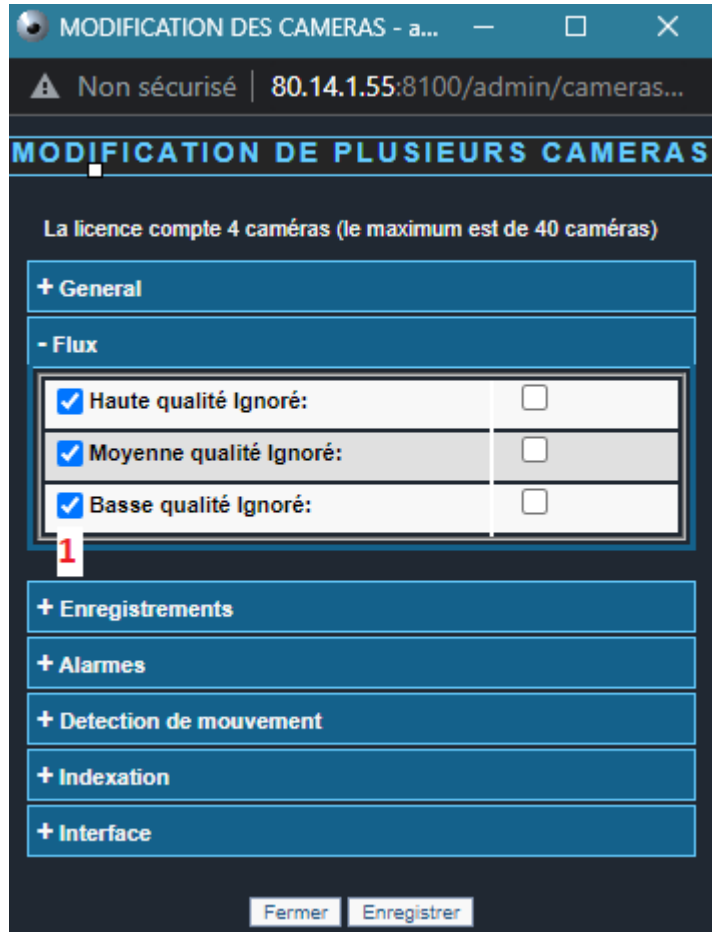

Vous devez cocher tous les flux (colonne de gauche, voir **[1]** ci-dessus). Ne cochez pas la colonne de droite (cette colonne sert à ignorer les flux). Puis cliquez sur « Enregistrer ».

## <span id="page-17-1"></span>**6 Mise en place d'un enregistrement (régulier et sur alarme)**

#### <span id="page-17-0"></span>**6.1 ENREGISTREMENT RÉGULIER ET SUR ALARME (AVEC DÉTECTION DE MOUVEMENT)**

Dans le Menu "Administration", "Caméras", cliquez sur le nom d'une caméra afin de la modifier (voir en rouge ci-dessous) :

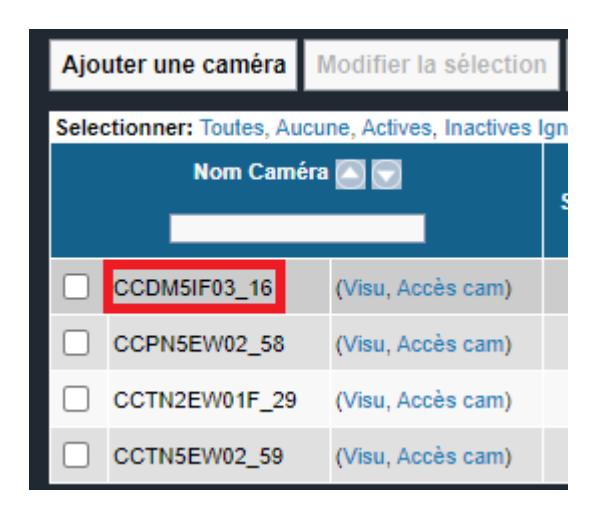

Dans la section "Enregistrements", nous allons mettre en place un scénario usuel : mise en place d'un enregistrement régulier permanent (en **moyenne qualité** ou **basse qualité**, selon votre préférence). Et, s'il y a détection de mouvement, alors un enregistrement sur alarme se déclenche (en **haute qualité**).

Sur la capture ci-dessous : l'enregistrement régulier est en basse qualité (voir **[1]** cidessous) et est permanent (voir **[2]**).

L'enregistrement sur alarme est en haute qualité (voir **[3]**), et est permanent (voir **[4]**).

*Note : si vous préférez ne pas avoir d'enregistrement sur alarme (et ne pas activer la détection de mouvement), laissez l'enregistrement sur alarme à « Jamais » (voir* **[4]***).*

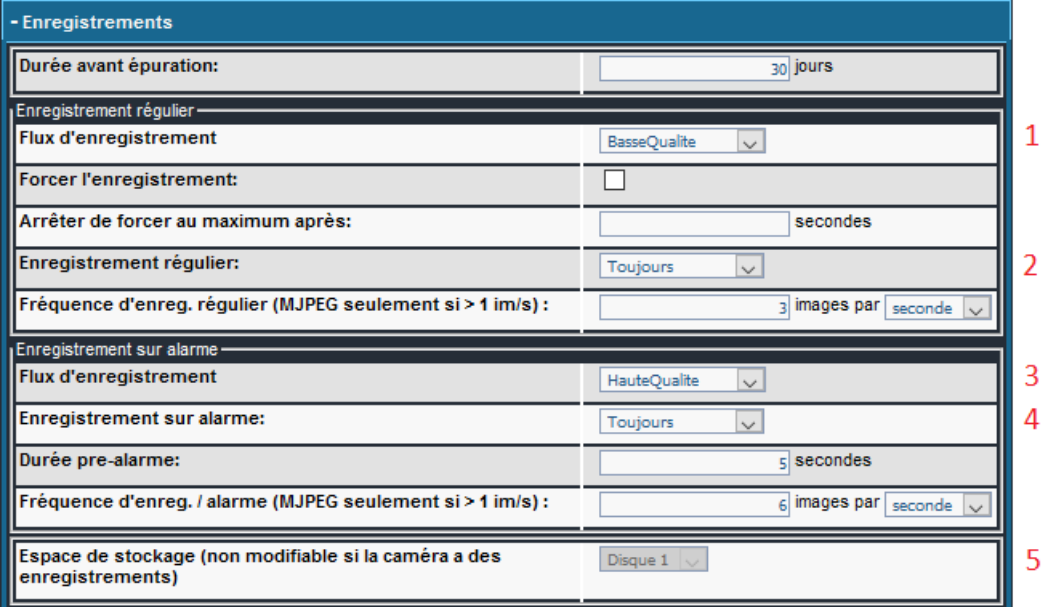

*IMPORTANT : Choisissez le bon disque en tant qu'espace de stockage (voir [5] ci-dessus). N'enregistrez pas vos caméras sur le disque « Système » (note : si vous n'avez qu'un seul et unique disque sur votre machine, ceci ne vous concerne pas).*

*Si vous avez plusieurs disques, indiquez votre disque « Données » pour les enregistrements. Pour identifiez vos disques, vous pouvez vous rendre sur "Administration" -> "Système" ou « Administration » → « Espace Disque ».*

*Exemple : Vous disposez d'un "Disque 0" pour la partie «Système ». Et vous utilisez votre "Disque 1" en tant que disque de Données pour l'intégralité de vos enregistrements.*

*Le fait de dissocier le disque « Système » et le disque « Données » permet de réinstaller, si besoin, la partie Système sans perte des enregistrements.*

Nous continuons notre cas de figure usuel avec l'ajout d'une détection de mouvement pour déclencher l'alarme. Il est recommandé d'utiliser un flux **basse qualité** (ou **moyenne qualité**) pour la détection de mouvement afin de prendre moins de ressources côté serveur.

*Note : Une alternative serait de faire la détection de mouvement directement dans la caméra (si la caméra propose cette fonctionnalité) et d'envoyer une alerte au CT-Server -l'alerte étant le déclencheur de l'alarme-.*

Dans la section "Détection de mouvement", cliquez sur « Définir le masque » :

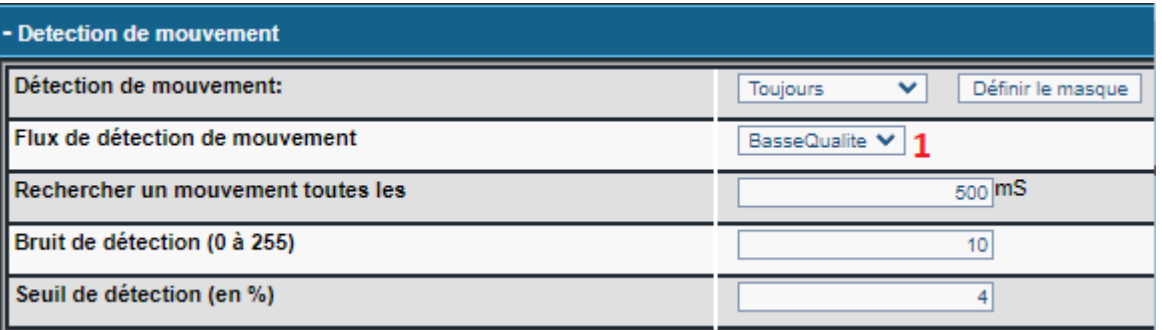

*Note : Le Flux de détection de mouvement (voir [1] ci-dessus) doit être le même flux que vous aviez choisi en tant qu'enregistrement régulier.*

Un pop-up "DEFINITION DE MASQUE" s'affiche après avoir cliqué sur « Définir le Masque », et il est possible de tracer la zone de détection de mouvement.

Si le flux vidéo n'apparaît pas sur le pop-up "DEFINITION DE MASQUE", effectuez un rafraîchissement du pop-up (raccourci "CTRL + F5" sur la majorité des navigateurs) ; et vérifiez que vous utilisez un navigateur (de préférence Firefox ou Chrome) en navigation privée.

Pour effacer une zone de détection de mouvement, vérifiez que l'outil pour effacer est sélectionné (voir <a>[1]</a> ci-dessous) puis cliquez sur l'image pour effectuer un effacement :

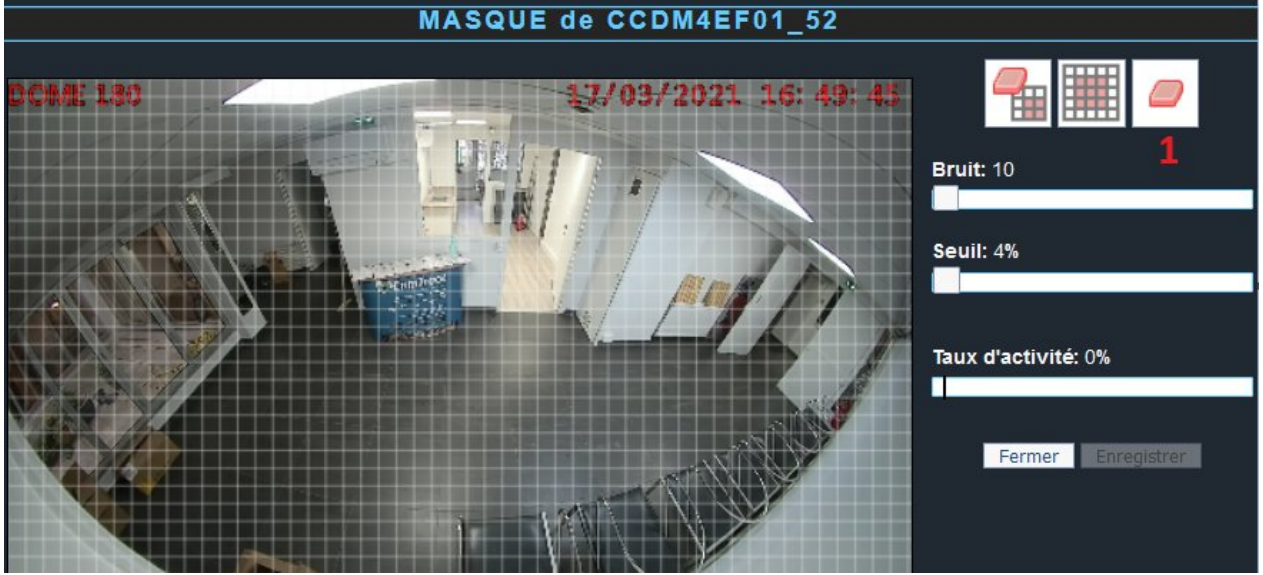

Pour tracer une zone de détection de mouvement, vérifiez que l'outil de traçage est sélectionné (voir <a>[1]<br />
ci-dessous) puis cliquez sur l'image pour effectuer un tracé :

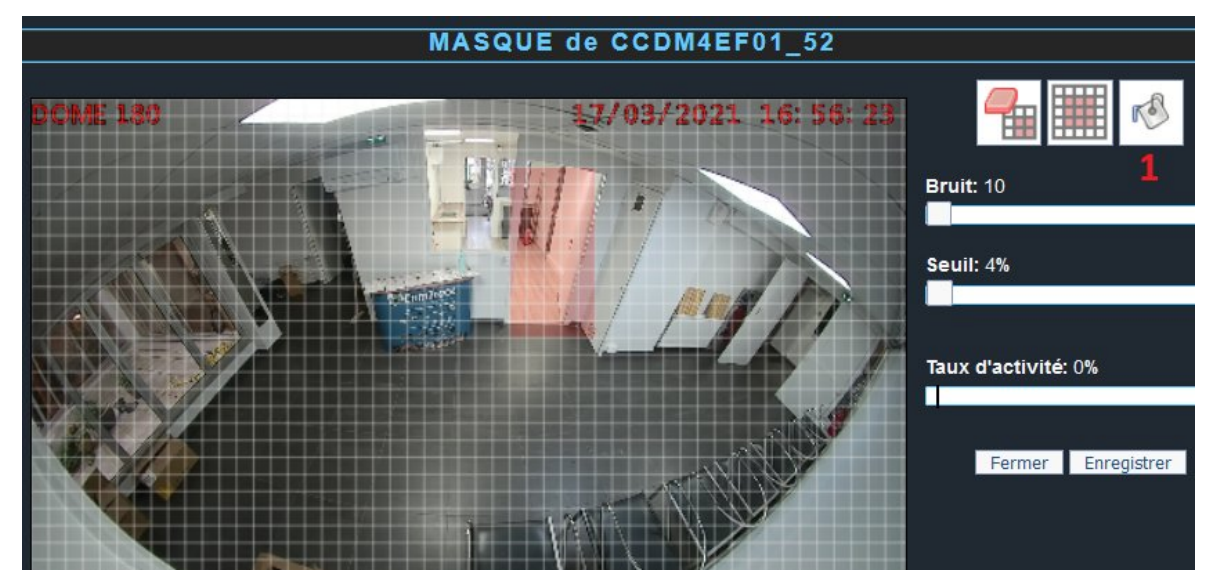

Lorsque votre paramétrage est terminé, cliquez sur "Enregistrer" en bas de la fenêtre "MODIFICATION DES CAMERAS". Le pop-up se ferme : cliquez sur "Rafraîchir".

Si les modifications n'ont pas été prises en compte, il est nécessaire de relancer les services vidéos ("Administration", "Système", "Maintenance" puis cliquer sur "Arrêter" à la ligne "Vidéo" ; puis "Lancer").

## <span id="page-21-0"></span>**7 Sauvegarde de la configuration**

A l'issue de votre mise en service, il est recommandé **d'exporter la configuration**. Dans le menu « Administration » puis « Configuration », cliquez sur « **Sauvegarder la Configuration** ». Ce fichier de configuration permet de rétablir votre configuration si besoin.

Il est recommandé d'effectuer des **sauvegardes régulières de la configuration** après modifications.

Pour davantage de sécurité, sauvegardez ce fichier de configuration sur un périphérique indépendant (ne pas stocker le fichier sur le CT-Server).

Il est possible d'exporter la configuration avec les index d'enregistrements ou sans les index (ce dernier étant l'export standard).

Si vous rechargez une configuration sur un système possédant des enregistrements alors ces enregistrements ne seront plus vus par le serveur CamTrace.

Deux cas de figures se présentent :

1 - Pour récupérer ces enregistrements (non vus par le serveur CamTrace), alors il faut impérativement lancer une vérification de la base de données (Administration > Espace Disque).

2 – Si vous ne voulez pas récupérer ces enregistrements, il faut remettre à zéro (reformater) les disques data **avant** le chargement de la configuration.

Pour tous renseignements complémentaires :

## **www.camtrace.com**